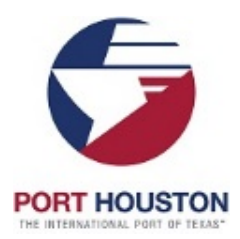

The Port Houston Palo Alto VPN Client will allow a user to access the Port's network from any internet connection. This VPN Client must be installed and configured on the user's computer. When connected to the Port's VPN you will be restricted to the Port's internet browsing policy.

# *You will need:*

- An internet connection
- The host address of our VPN: **https://phavpn.poha.com**
- Your User ID on the Port's network (not PHA email address)
- Your Password on the Port's network

## *Instructions:*

- **1. Install the software. (This will need to be performed once.)**
	- a. Close all active windows on your computer, as you will have to reboot in later steps.
	- b. Open your web browser (Internet Explorer).
	- c. Go to the following website[: https://phavpn.poha.com](https://phavpn.poha.com/)
	- d. Use your Port supplied User ID and password to login to the Portal.

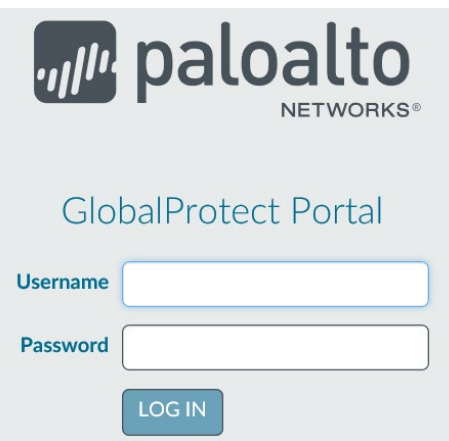

e. Select the correct link that corresponds to your operating system.

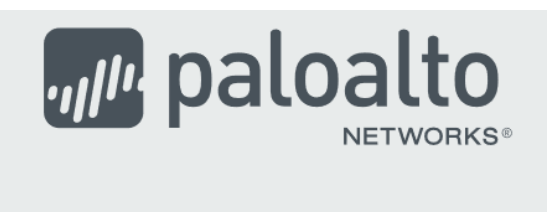

# GlobalProtect Portal

Download Windows 32 bit GlobalProtect agent Download Windows 64 bit GlobalProtect agent

Download Mac 32/64 bit GlobalProtect agent

Windows 32 bit OS needs to download and install Windows 32 bit GlobalProtect agent.

Windows 64 bit OS needs to download and install Windows 64 bit GlobalProtect agent.

Mac OS needs to download and install Mac 32/64 bit GlobalProtect agent.

## f. Click **Save**.

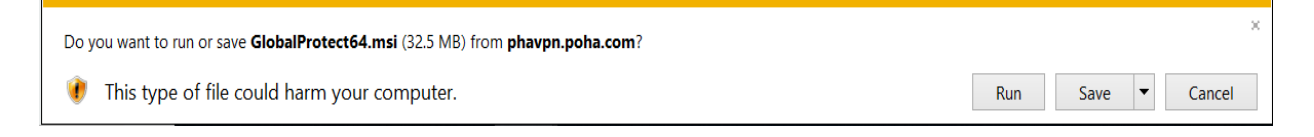

#### g. Click **Run***.*

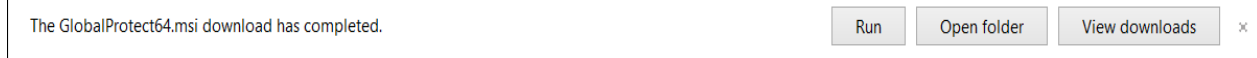

h. When the Wizard dialog box opens, click **Next**.

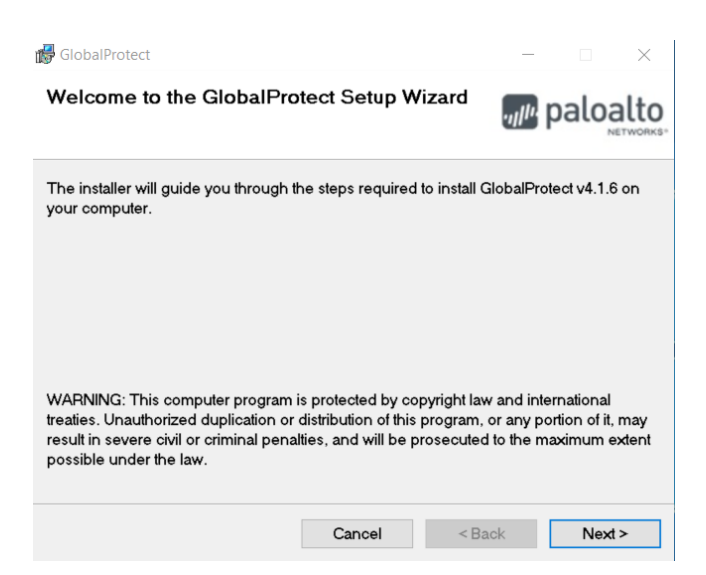

### i. Click **Next**.

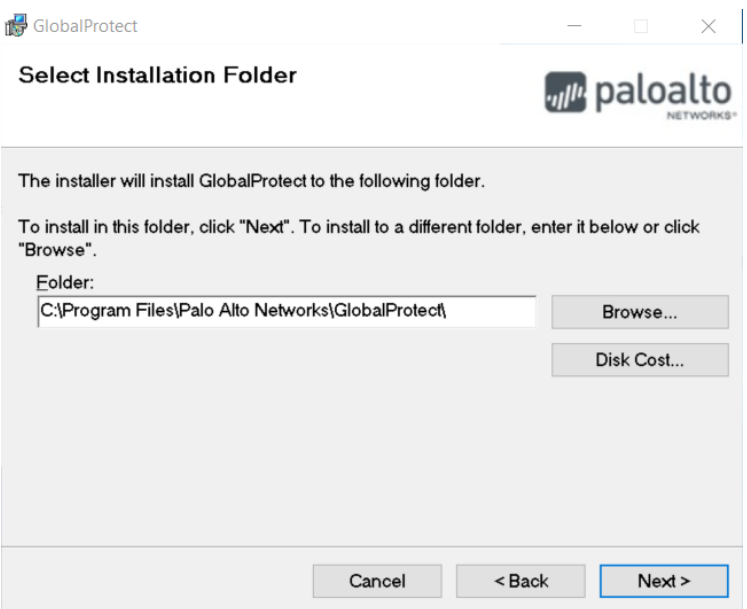

# j. Click **Next**.

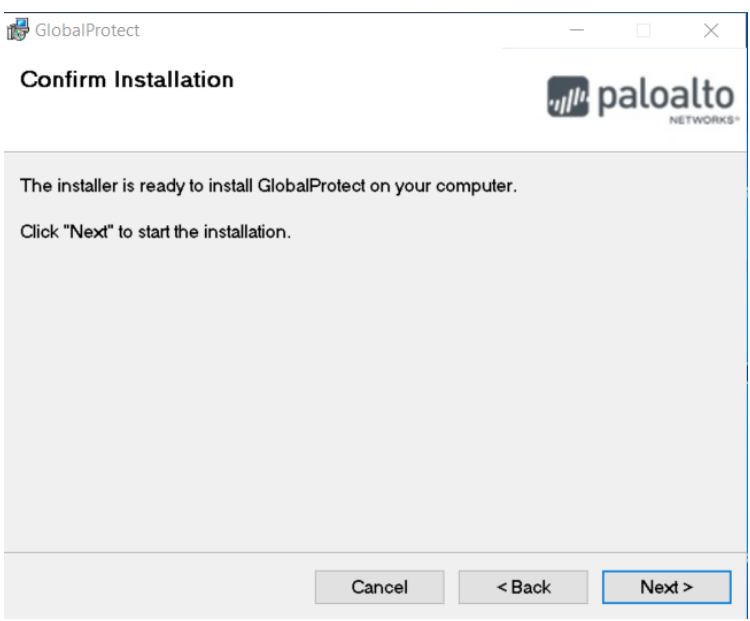

k. Click Close to complete the installation of the client.

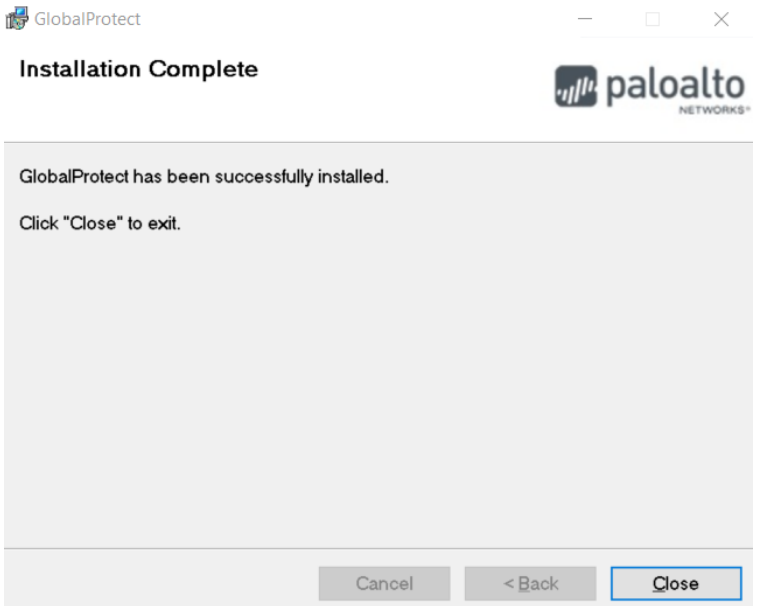

l. To complete the installation process, please restart the computer. If you do not restart, you may have issues connecting to the gateway.

# **2. Accessing the Port's VPN Connection.**

- a. From Windows, click START from the menu bar.
- b. Search for GlobalProtect and open the program.

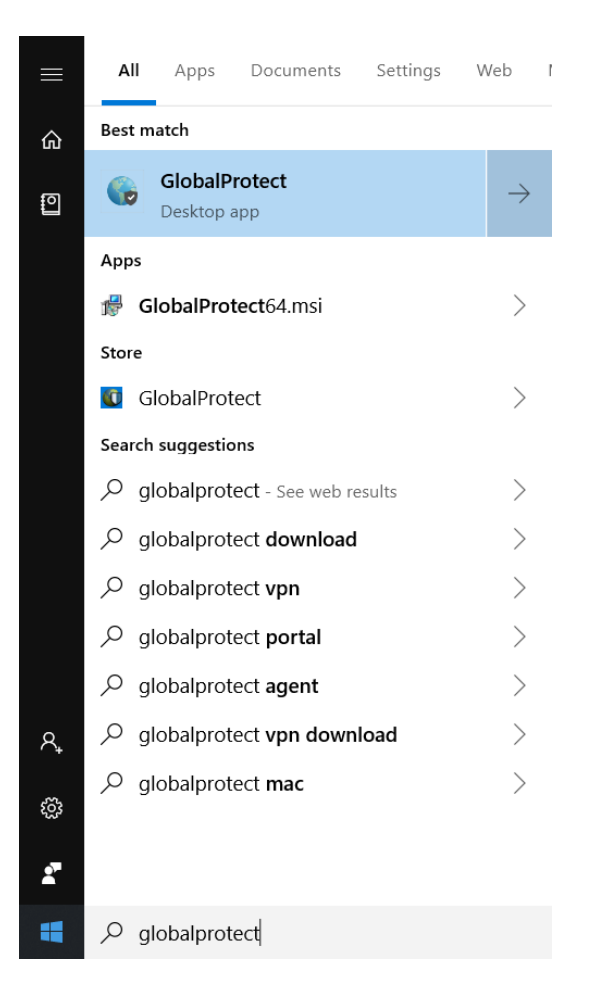

c. This will launch the GlobaProtect VPN Client dialog box. Enter the portal address, phavpn.poha.com and click Connect.

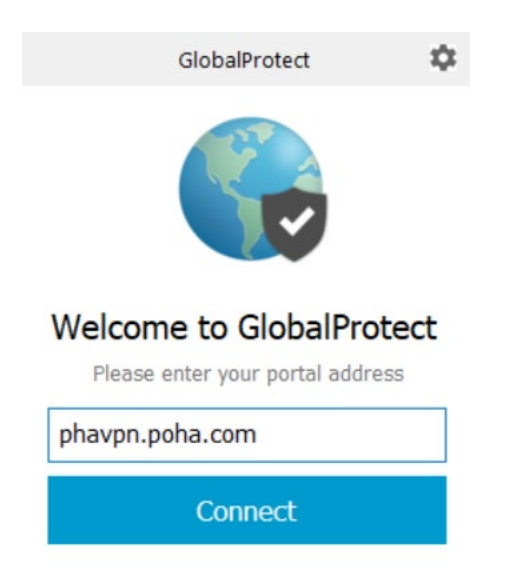

d. Enter your POHA network username and password

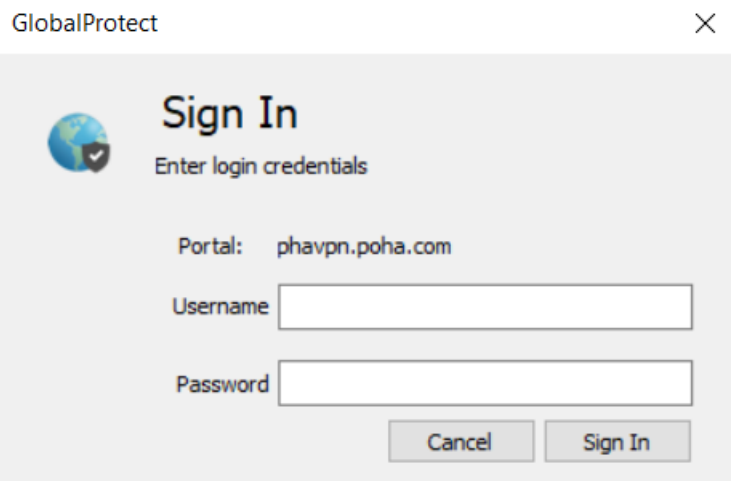

- e. Click Sign In to connect to the POHA network
- f. Once you're successfully signed into the PHA VPN, the VPN Client User Authentication screen will be removed from the screen. The system will install a globe icon in the system tray in the bottom right corner of your screen.

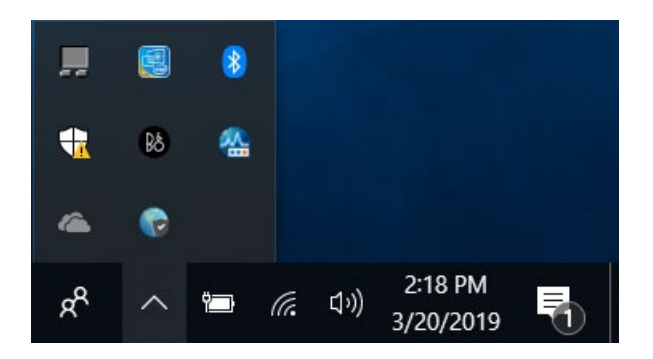

g. The VPN client will then check to verify if your device is secure or not. You will be presented the screenshot below:

software like

 $\times$ 

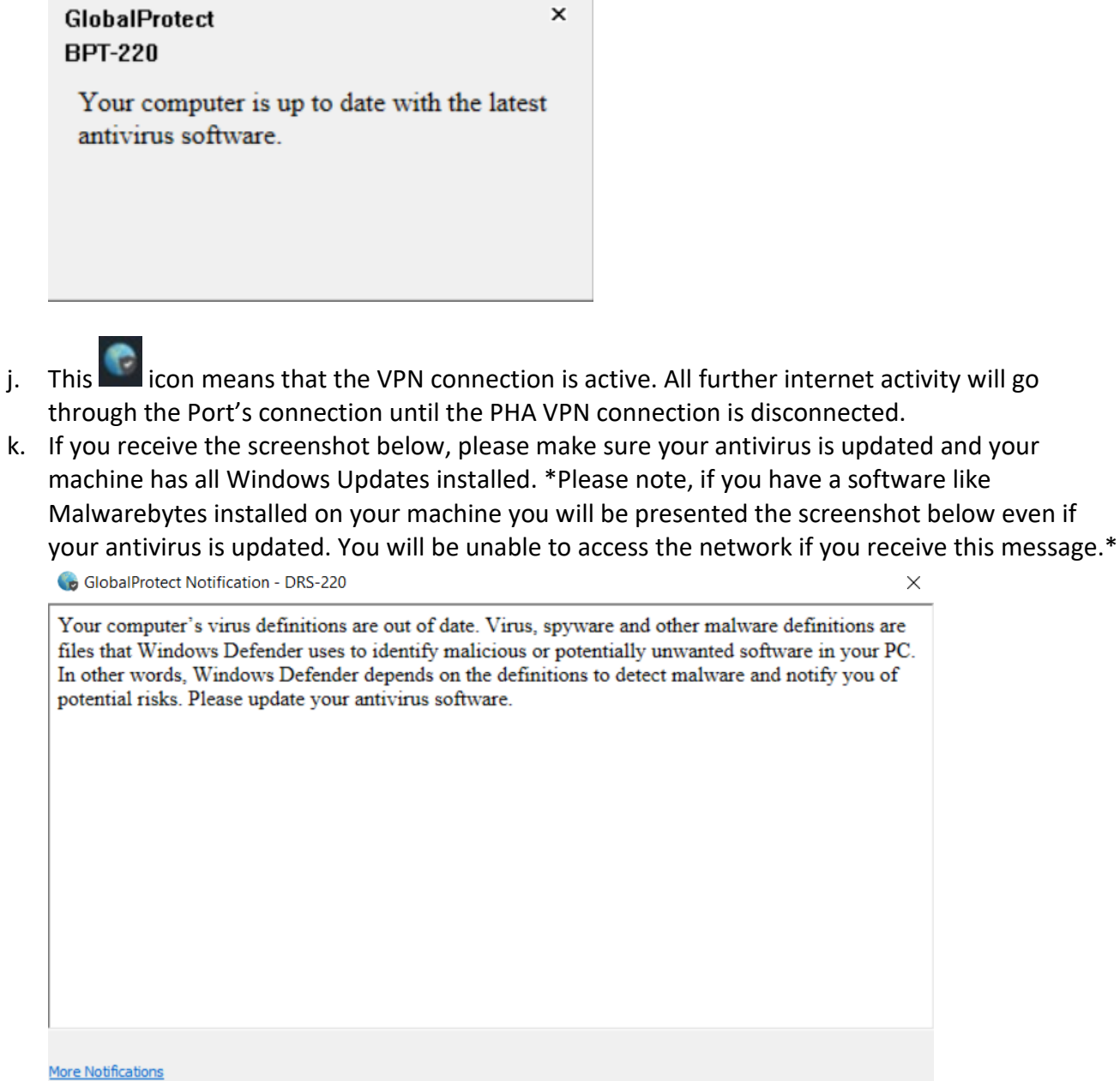

- l. For tenants or contractors, use your web browser (Internet Explorer) and enter the URL or link provided to you for access to the website you will be working in.
- m. Be sure to disconnect from the Palo Alto VPN client when you are finished.
	- a. To disconnect, left click on the globe and click on Disconnect.

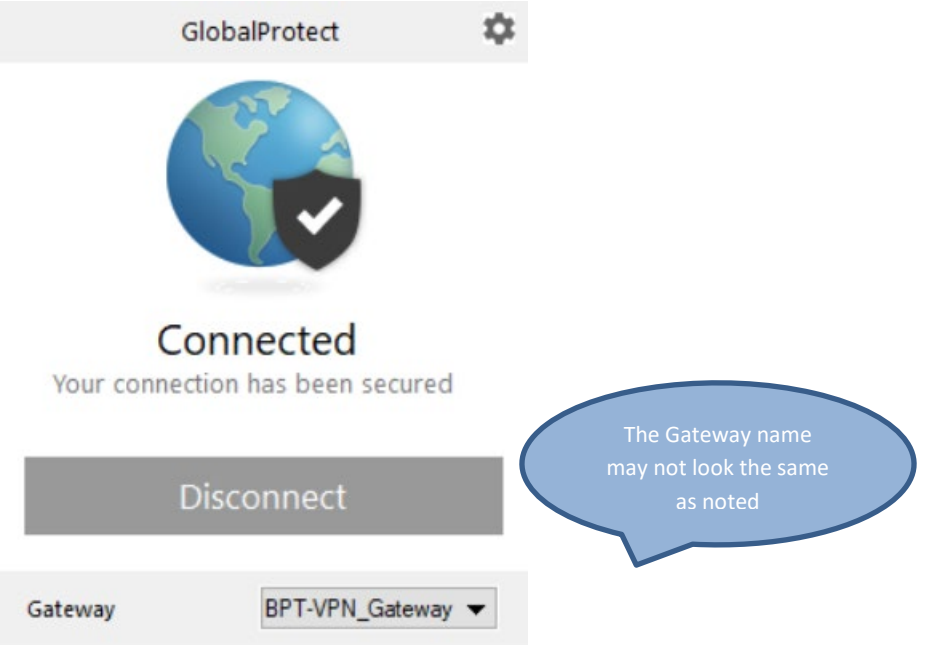